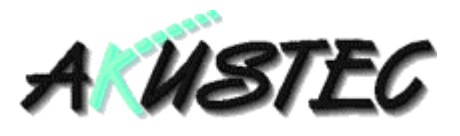

# **7848ZD Installationsanleitung**

## **Vorbereitung**

Während des Installationsvorgangs kann das Installations-Programm Systemdateien nicht installieren oder freigegebene Dateien nicht aktualisieren, wenn diese gerade verwendet werden. Wir empfehlen, alle Anwendungen zu schließen, bevor Sie mit der Installation fortfahren.

#### **So schließen Sie Anwendungen, ohne die Installation zu verlassen**

- 1. Drücken Sie STRG+ESC zur Anzeige der Task-Liste (Windows 3.1x) oder der Task-Leiste (Windows 9x, NT 4.0). Prüfen Sie, ob Anwendungen geöffnet sind.
- 2. Wählen Sie nacheinander alle Anwendungen aus, die Sie schließen möchten.
- 3. Wählen Sie dann jeweils die Schaltfläche "Task beenden" (Windows 3.1x) oder wählen Sie den Befehl "Schließen" mit der rechten Maustaste (Windows 9x, NT 4.0)

**Anmerkung** Der Programm-Manager (nur Windows 3.1x) und das Installations-Programm dürfen nicht beendet werden.

#### **So schließen Sie eine MS-DOS-Sitzung**

- 1. Wählen Sie in der Task-Liste den Eintrag "MS-DOS-Eingabeaufforderung" aus.
- 2. Wählen Sie die Schaltfläche "Wechseln zu".
- 3. Geben Sie an der Eingabeaufforderung exit ein.
- 4. Drücken Sie die EINGABETASTE.

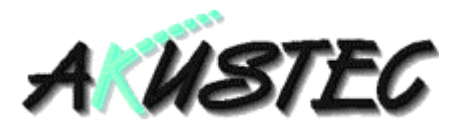

### **Installation**

**ACHTUNG**: Unter Windows NT benötigen Sie **Administrator-Rechte**, um die Software zu installieren!

Starten Sie das Programm "Setup.exe" von der ersten Installationsdiskette und folgen Sie den Anweisungen am Bildschirm.

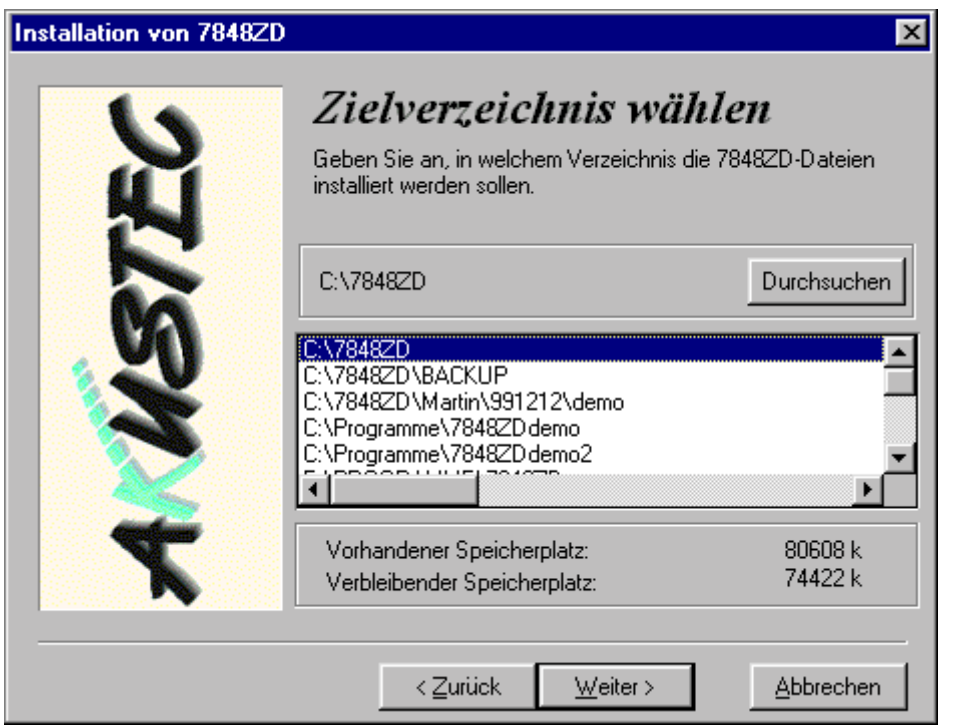

Zu Beginn durchsucht das Installations-Programm Ihre lokalen Festplatten nach einer eventuell schon installierten Vorversion. Kann das Programm eine solche Version in einem oder mehreren Verzeichnissen entdekken, werden diese Verzeichnisse in dem oben abgebildeten Listenfeld angezeigt und der erste Eintrag zur Installation vorgeschlagen. Wird keine Vorversion gefunden, wird "C:\7848ZD" (Windows 3.1x) oder Ihr Standard Programme-Verzeichnis mit dem Zusatz "7848ZD" (Windows 9x, NT 4.0, z.B. "C:\Programme\7848ZD") vorgeschlagen. Das Listenfeld ist dann nicht verfügbar. Über die Schaltfläche "Durchsuchen" können Sie das Installationsverzeichnis ändern.

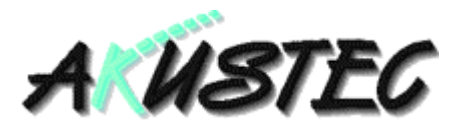

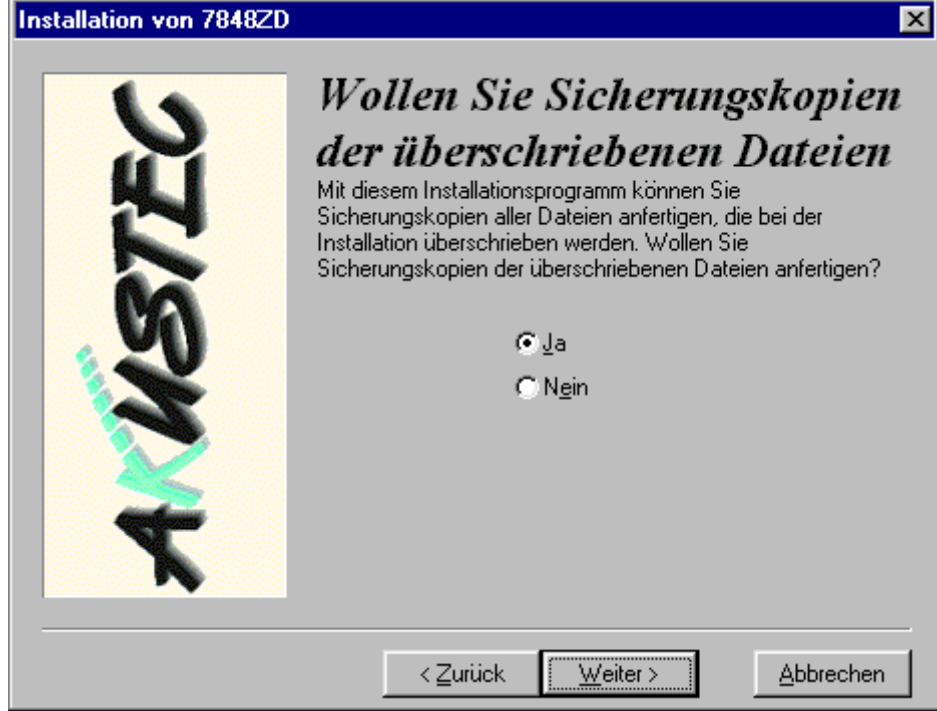

Sie können Sicherungskopien der ersetzten Dateien erstellen lassen. Wenn sie Ja wählen, wird Ihnen ein Verzeichnis für die Sicherungskopien vorgeschlagen. Auch dieses Verzeichnis können Sie ändern.

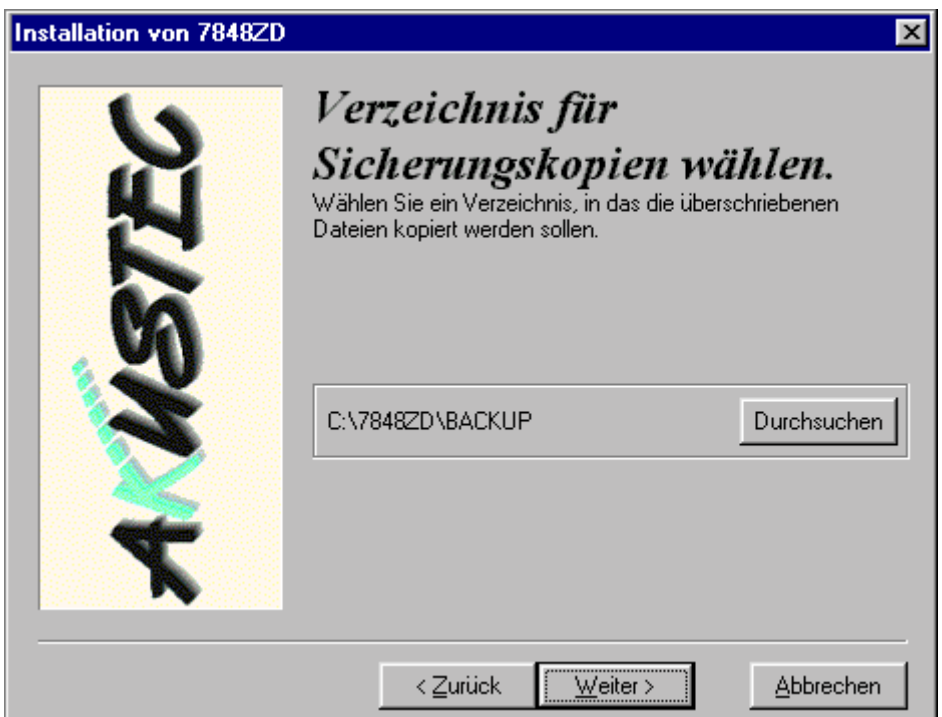

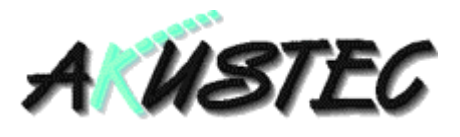

Bestimmen Sie nun die Programmgruppe (Windows 3.1x) oder den Eintrag für das Startmenü (Windows 9x, NT 4.0).

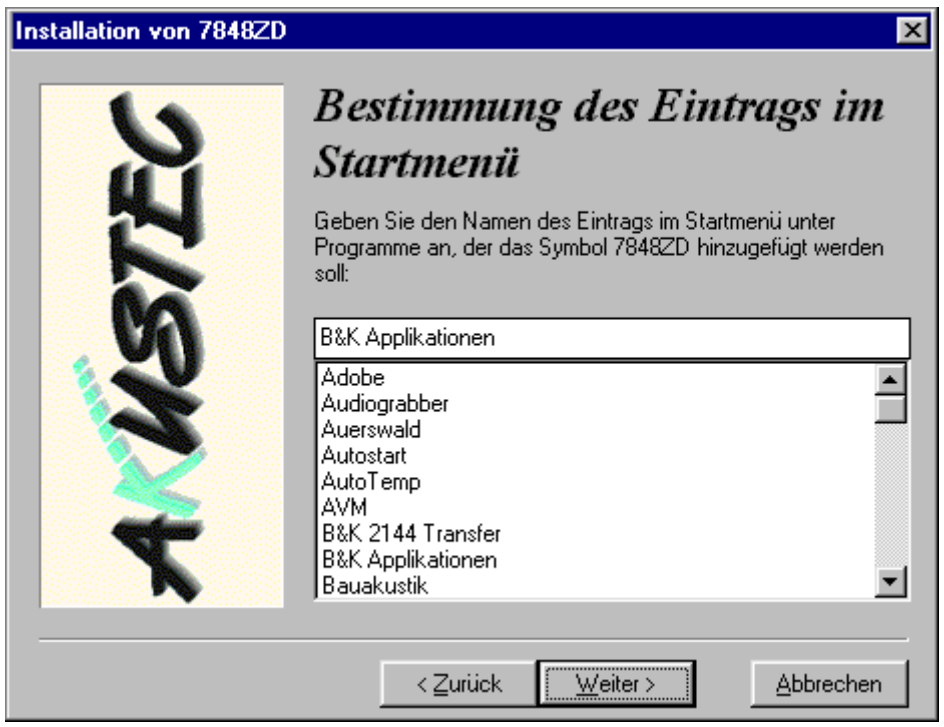

Bei Windows 3.1 werden Sie nach der Programmgruppe gefragt, in der die Symbole der Anwendung erzeugt werden sollen. Bei Windows 9x/NT entspricht diese Angabe einem Verzeichnis unterhalb des Verzeichnisses Startmenü\Programme.

Jetzt ist das Installationsprogramm bereit, die Anwendung zu installieren. Klicken Sie auf Weiter, um die Installation der Dateien durchzuführen.

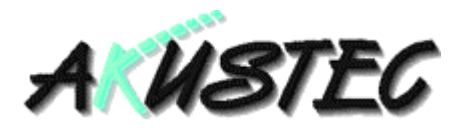

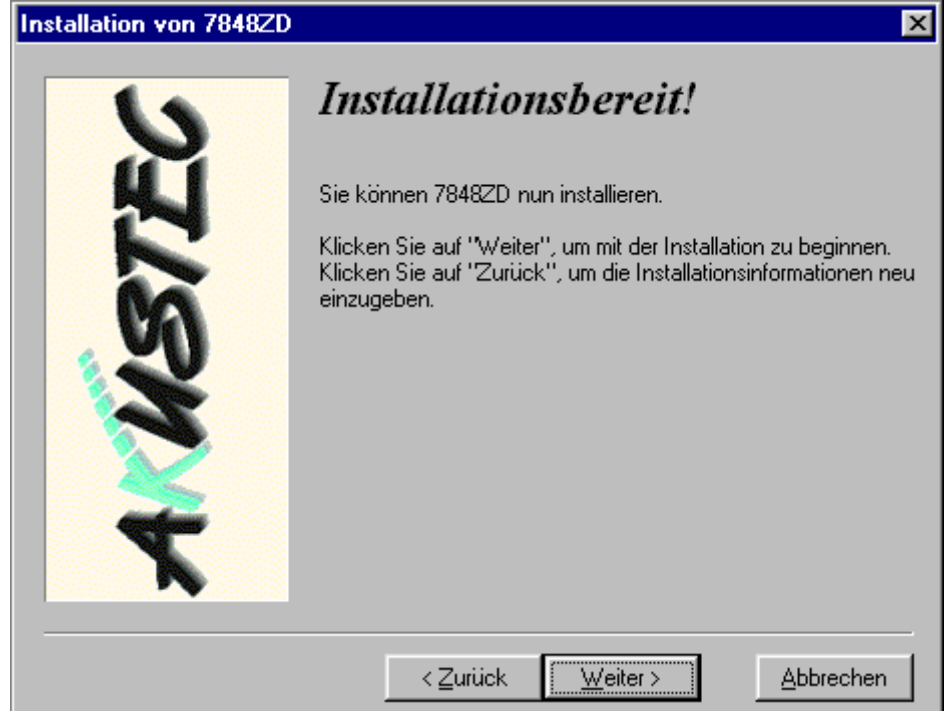

Eventuell werden Sie nach Abschluß der Installation aufgefordert, Ihr System neu zu starten. Das geschieht dann, wenn bestimmte Dateien in Benutzung waren und nicht durch neuere Versionen ersetzt werden konnten. Diese Dateien werden dann beim Neustart des Systems automatisch auf den neuesten Stand gebracht. Außerdem müssen Sie das System neu starten, wenn Sie zum ersten Mal die Treiber für den Kopierschutzstecker unter Windows 9x oder Windows NT 4.0 installieren.